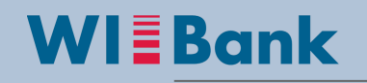

Wirtschafts- und Infrastrukturbank Hessen

**Kundenportal Anleitung: Nutzung einer CSV-Datei zur Erstellung einer Belegliste** Version vom 08.12.2016

**Hinweis:**

**Bitte lesen Sie sich diese Anleitung sorgfältig durch!**

**Bei fehlerhafter bearbeitungsweise, übernehmen wir keine Garantie für die Funktionstüchtigkeit dieses Verfahrens.**

# Inhaltsverzeichnis

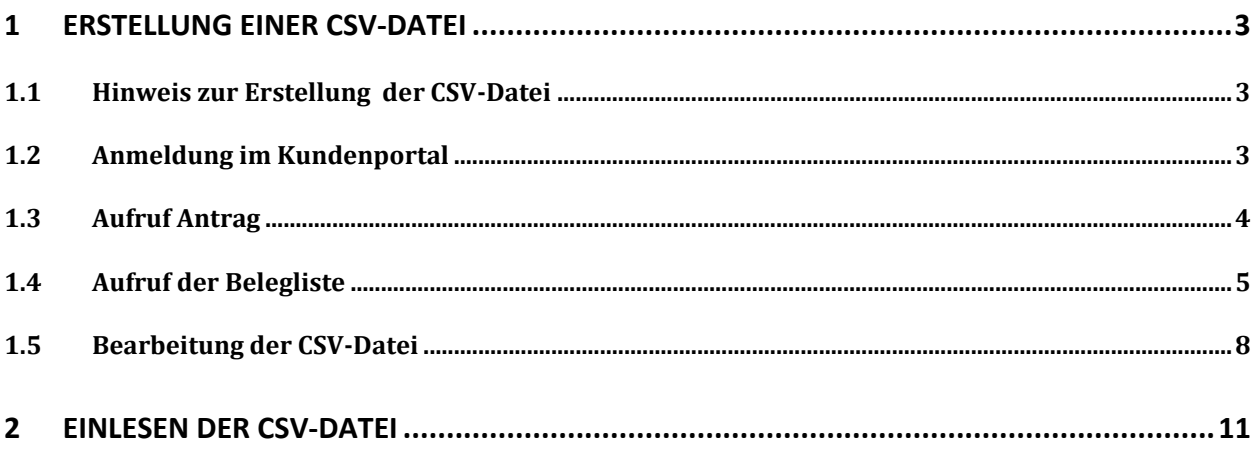

## <span id="page-2-0"></span>**1 Erstellung einer CSV-Datei**

#### <span id="page-2-1"></span>**1.1 Hinweis zur Erstellung der CSV-Datei**

Die Erstellung der Mittelabrufe bzw. Beleglisten ist mit sehr viel Besonnenheit und Sensibilität durchzuführen. Bei Unsicherheiten bitten wir daher Kontakt mit der für das Projekt zuständigen Sachbearbeitung aufzunehmen.

#### <span id="page-2-2"></span>**1.2 Anmeldung im Kundenportal**

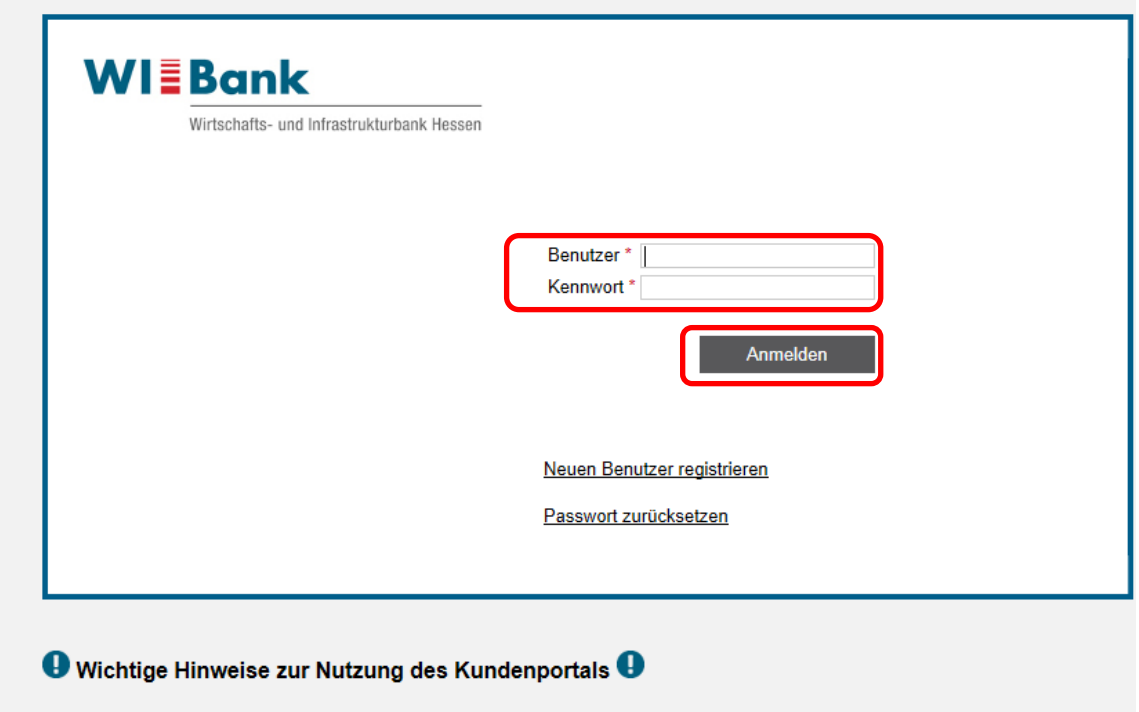

Zur Nutzung des Kundenportals sind folgende technischen Voraussetzungen zu erfüllen:

- 
- Verwendung des Internet Explorers<br>• Aktivierung der Kompatibilitätsansicht für wibank.de
- Aktivierung von JavaScript
- Verwendung des Adobe Acrobat Readers

## <span id="page-3-0"></span>**1.3 Aufruf Antrag**

Bitte wechseln Sie zunächst in die *Antragsübersicht*

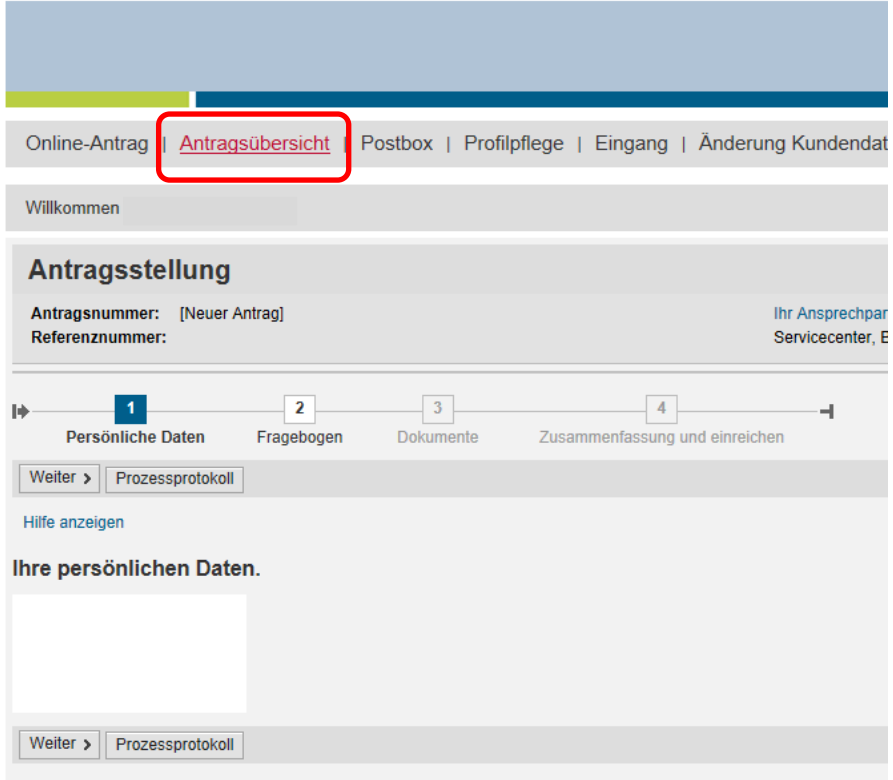

und wählen den gewünschten *Antrag* aus:

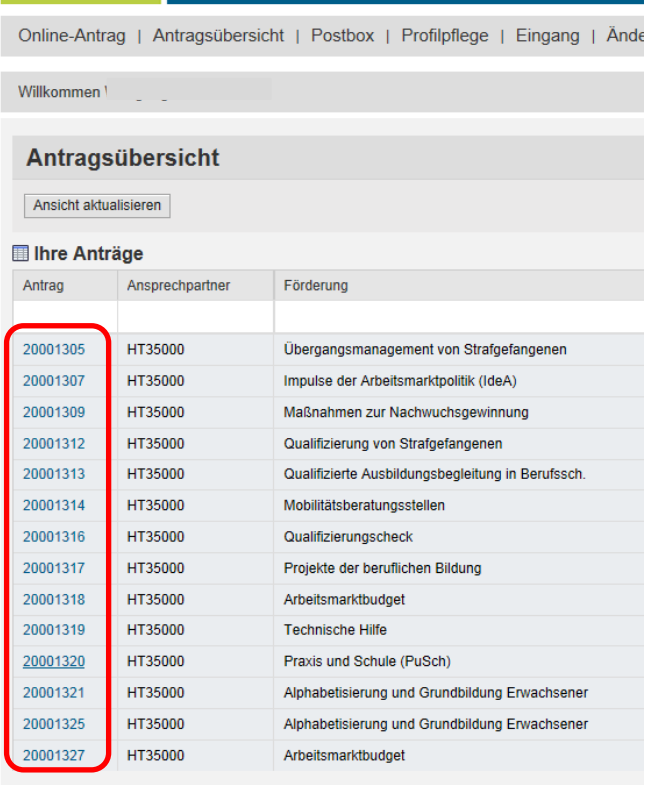

## <span id="page-4-0"></span>**1.4 Aufruf der Belegliste**

In der Detailansicht wählen Sie bitte den Geschäftsvorfall "Mittelabruf" unter "Mögliche nächste Schritte" aus:

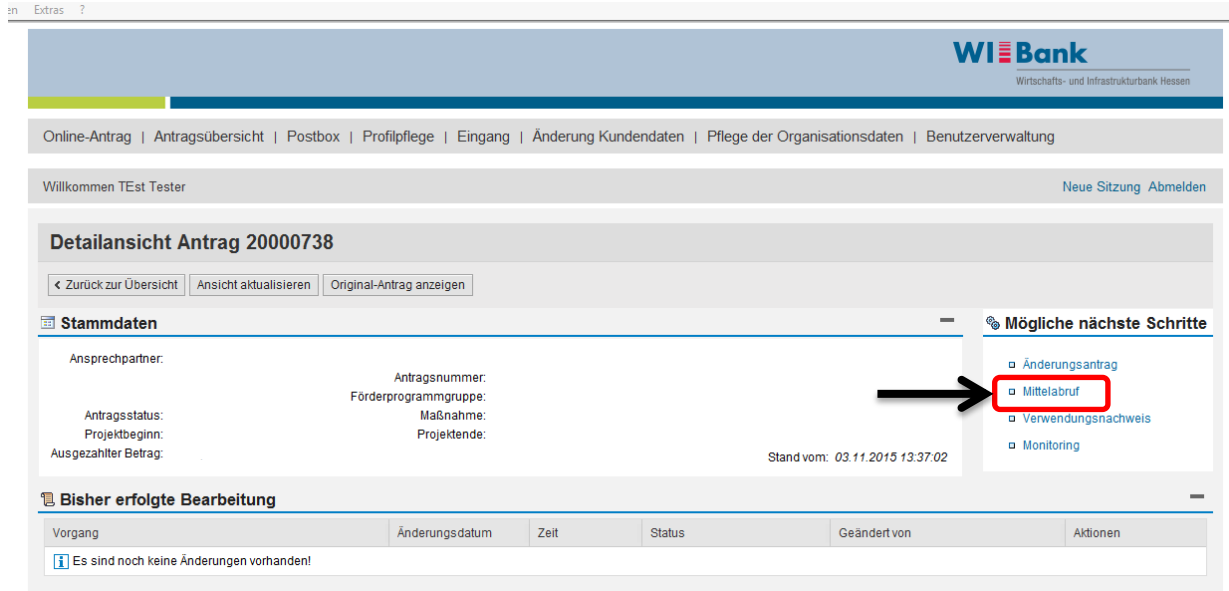

#### Die Belegliste wird mit dem *Stiftsymbol* zur Bearbeitung aufgerufen:

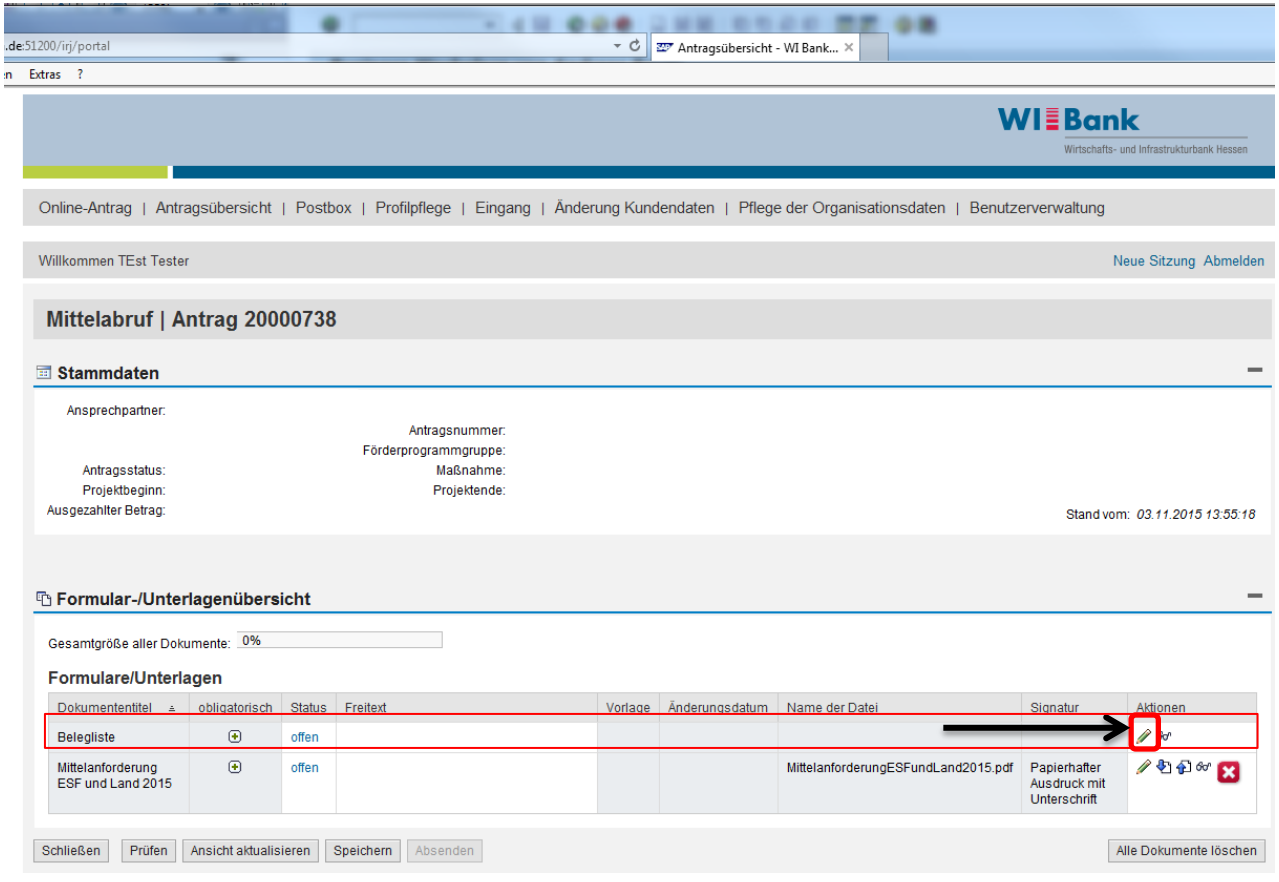

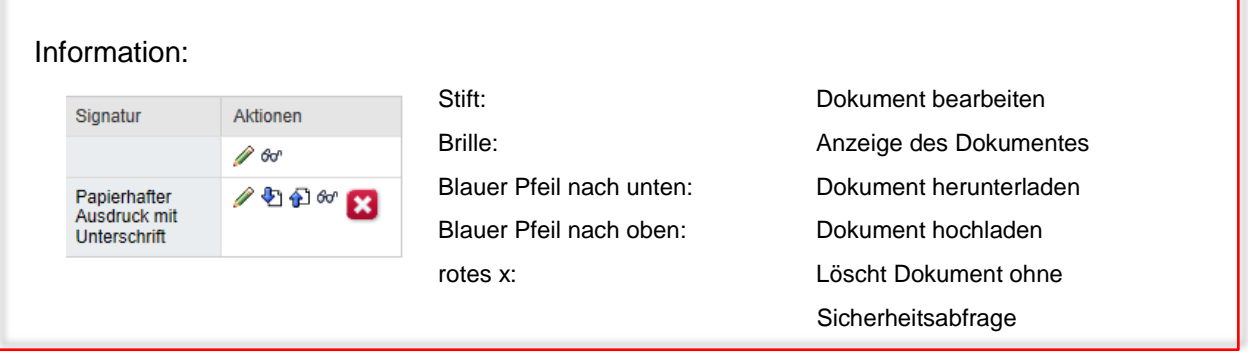

Um einen Mittelabruf zu erstellen ist zunächst eine neue Version der Belegliste zu erzeugen. Der Button "Version erstellen" ist aufzurufen:

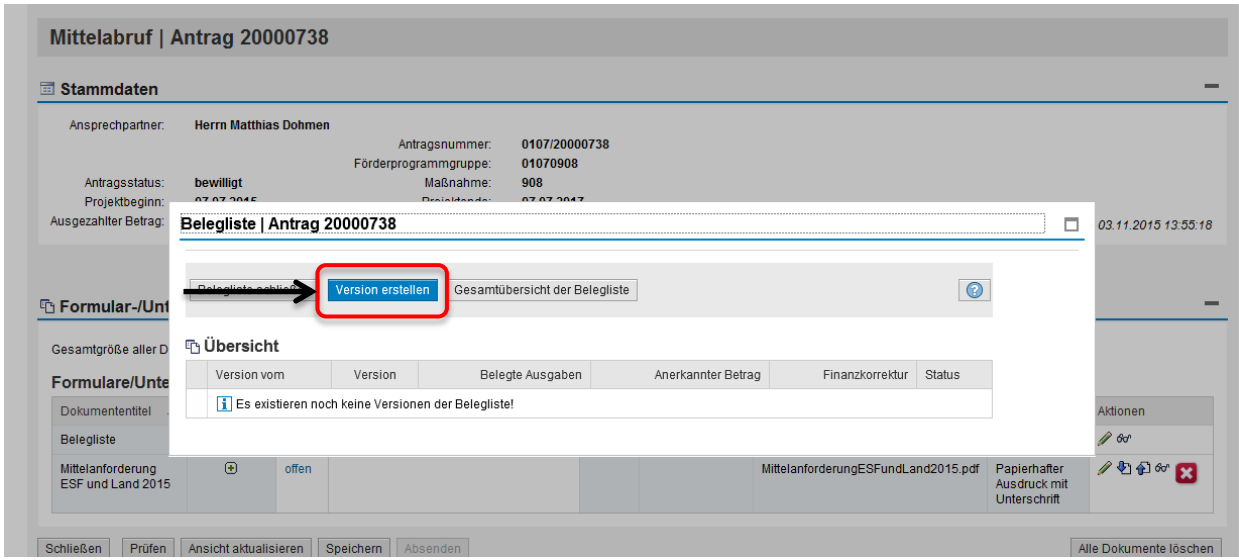

#### Die Beleglistenbearbeitung beginnt mit einem Klick auf das *Stiftsymbol*:

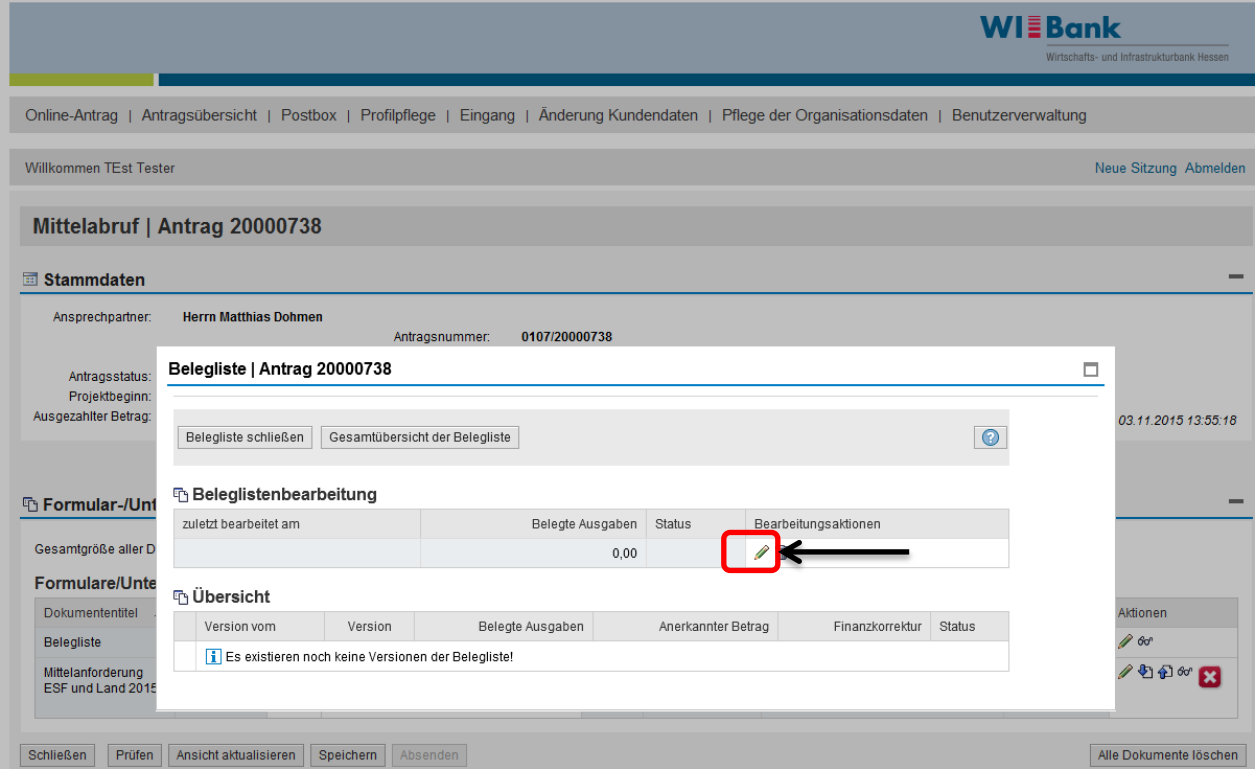

Eine Version der Belegliste wird geöffnet:

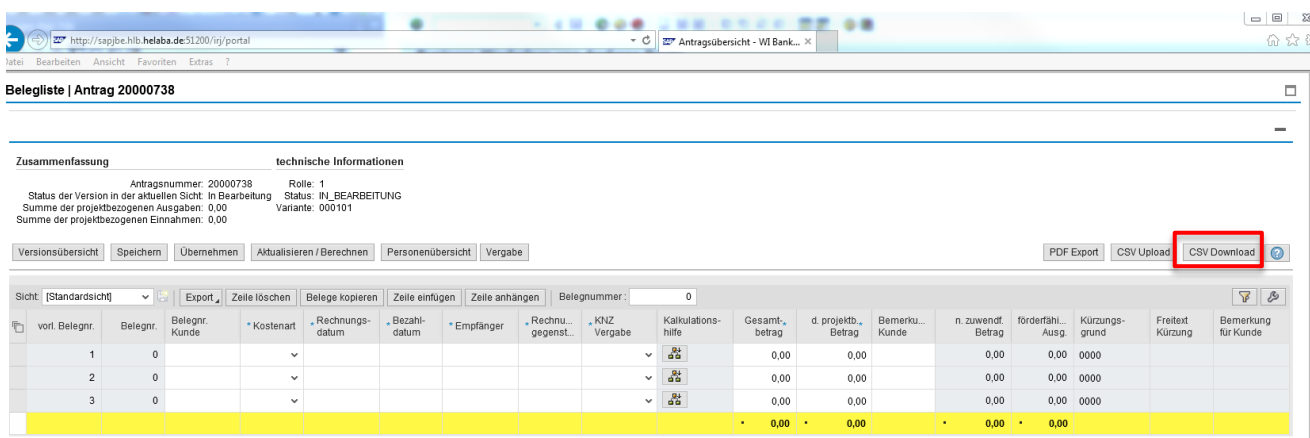

Über den Button "CSV Download" wird eine CSV-Datei generiert. Hierbei muss allerdings zunächst in einer Spalte ein Datensatz vorhanden sein, damit die CSV-Datei heruntergeladen werden kann:

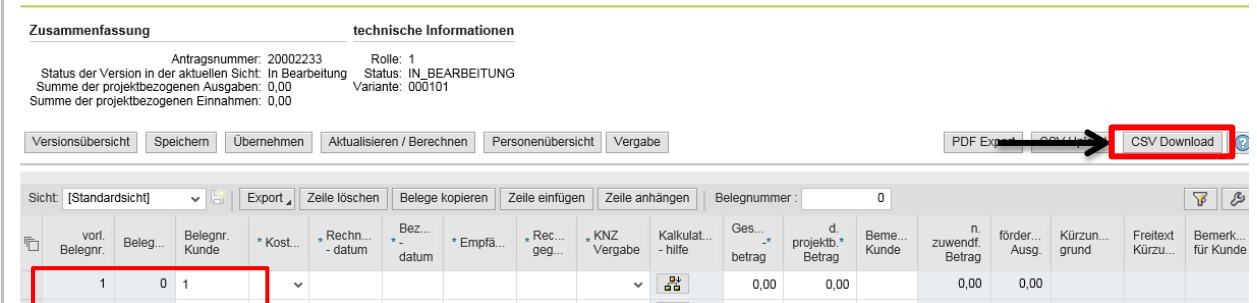

Im Anschluss erscheint folgender Balken:

 $\mathbb{L}$ 

Die CSV-Datei kann vorab auf Ihrem Desktop gesichert und im Anschluss geöffnet werden.

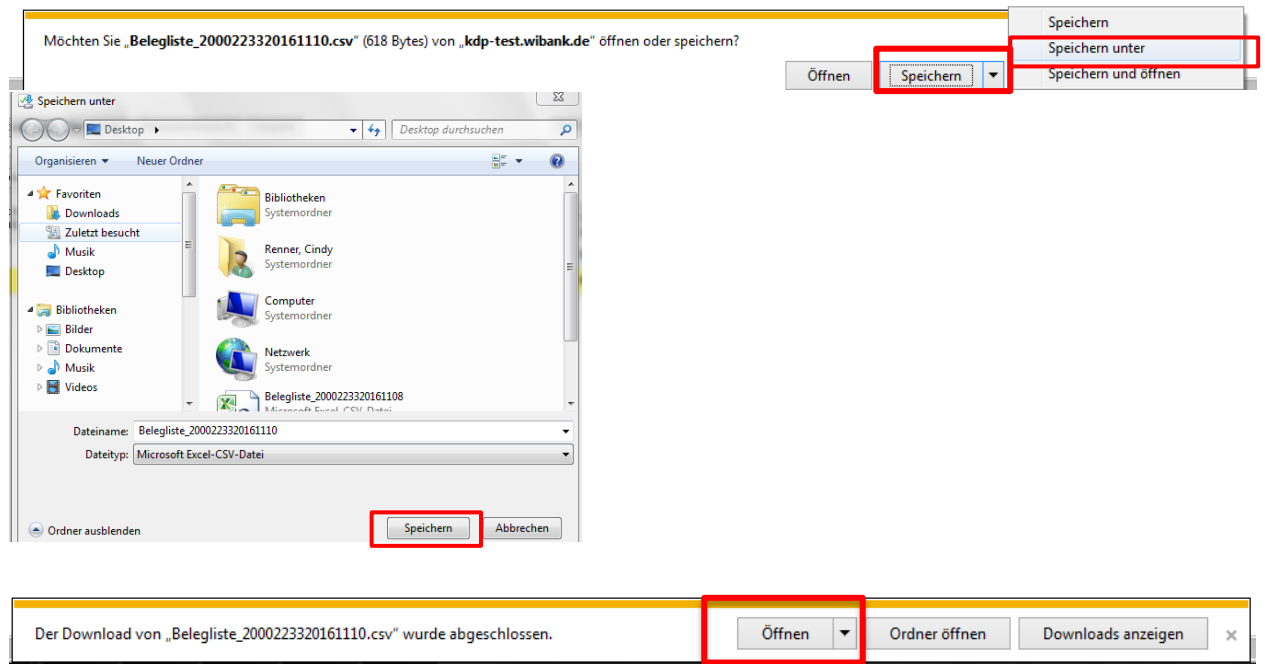

### <span id="page-7-0"></span>**1.5 Bearbeitung der CSV-Datei**

Nach dem Öffnen, erscheint folgende Ansicht der CSV-Datei:

Die Datei enthält alle Angaben der Beleglistenübersicht, wie sie Ihnen auch im Kundenportal zur Eingabe zur Verfügung steht. Da allerdings alle Spalten in dieser Datei bearbeitbar sind, ist hier besonders auf die korrekte Eingabe der Daten zu achten!

## **Bitte füllen Sie lediglich die grün markierten Spalten (C - I und K - M) aus.**

Die rot markierten Spalten, sind im Kundenportal grau hinterlegt und werden automatisch gefüllt oder durch die Sachbearbeitung bei der Belegprüfung erfasst. Diese sind von Ihnen nicht zu füllen.

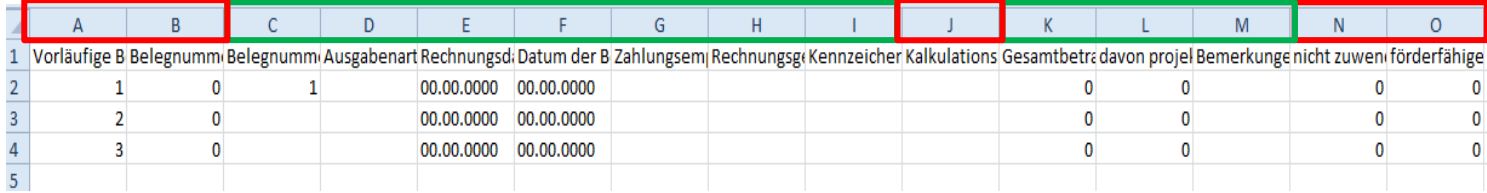

# **Bei der Eingabe Ihrer Daten sind zudem folgende Bedingungen zu beachten:**

- Bei der Spalte **I** (Kennzeichen) handelt es sich um die Angabe der Vergaberelevanz. Bitte geben Sie hier zunächst eine "O" (null) ein. Nach dem Upload der CSV-Datei können Sie im Anschluss die "Vergabe anlegen" und den Beleg einer von Ihnen erfassten Vergabebezeichnung zuordnen.
- In der Spalte **D** (Ausgabenart) wird nicht wie gewohnt die Bezeichnung der Kostenart (z.B. AfA, Miete und Leasing) angegeben, sondern die jeweilige *Ziffer zur Kostenart*. **Im Anhang I finden Sie eine Zuordnung der Kostenarten zu den Kostennummern.**
- $\checkmark$  Bei der Angabe der Kosten-/Finanzierungsart "Erlöse" ist folgendes unbedingt zu beachten:
	- o Den Erlösen wurde die Kostennummer 058 zugeordnet. Die ledigliche Eingabe von *058* führt allerdings zunächst dazu, dass nur die Ziffer 58 in Excel abgebildet wird. Daher ist die Zelle wie folgt zu formatieren:

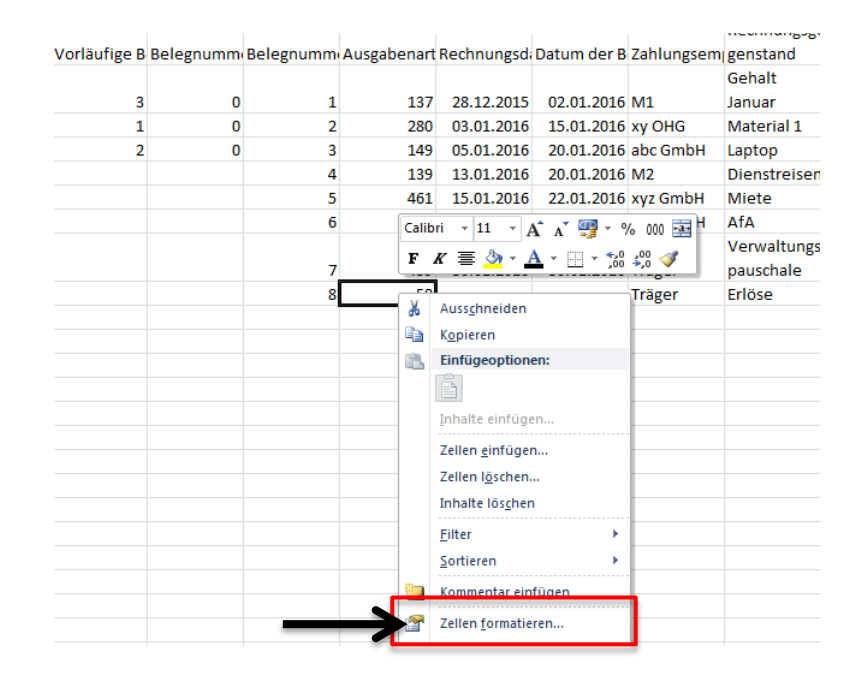

Auswahl "Benutzerdefiniert"-> Eingabe "000" bei "Typ", damit im Beispiel 058 angezeigt wird-> mit "OK" bestätigen

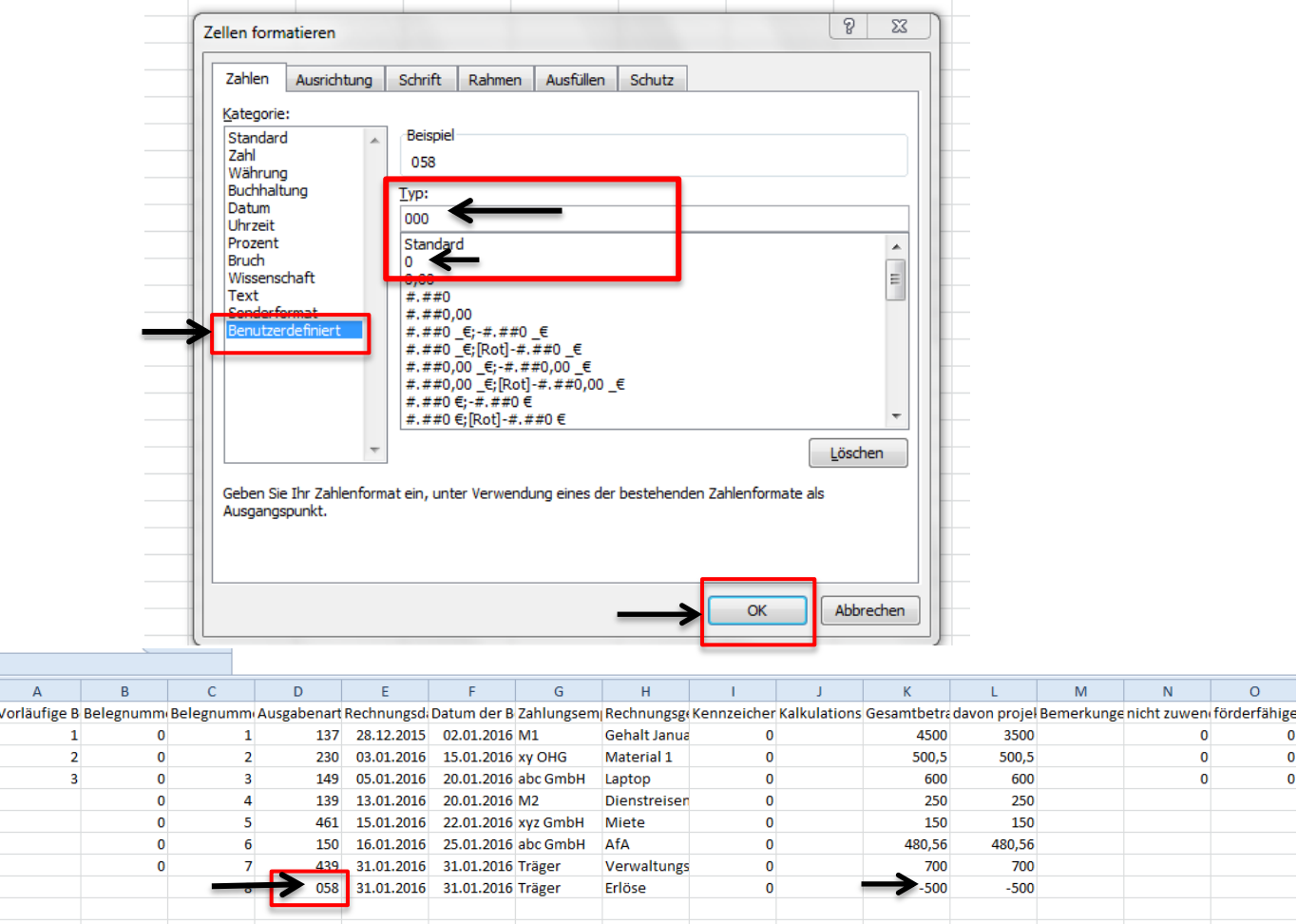

o Der Erlösbetrag ist als *Minusbetrag* in die Belegliste einzugeben**!**

 $\frac{1}{2}$   $\frac{1}{2}$   $\frac{1}{2}$ 

 Spalte **J** (Kalkulationshilfe) ist nicht zu befüllen. Auch nach dem Hochladen der CSV-Datei bleibt die Kalkulationshilfe außer Funktion.

Das bedeutet, dass die Werte der Kostenarten, die normalerweise über die Kalkulationshilfen gesteuert werden, wie die

- o Vergütung für eigenes Personal/ fremdes Personal
- o Verwaltungspauschale
- o Standardeinheitskosten Personal
- o Miete und Nebenkosten
- o Restkosten,

von Ihnen bis auf weiteres **manuell** einzutragen sind.

Wenn Sie die Bearbeitung der CSV-Datei abgeschlossen haben, sichern Sie bitte Ihren Bearbeitungsstand:

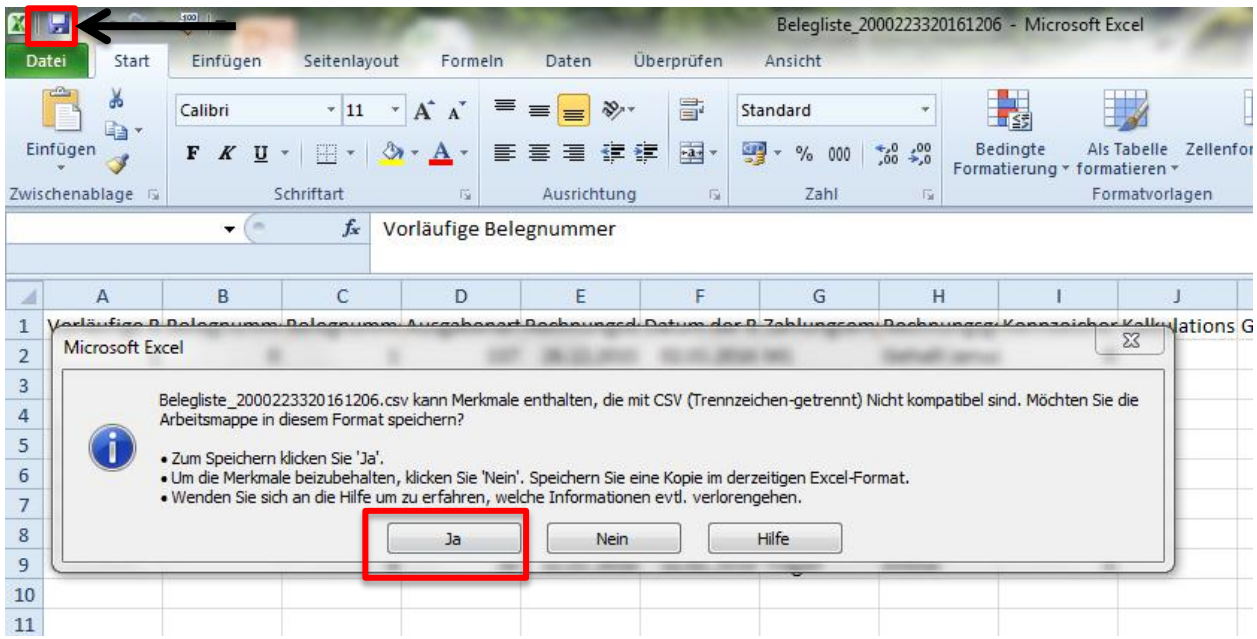

## <span id="page-10-0"></span>**2 Einlesen der CSV-Datei**

Wenn Sie Bearbeitung der Belegliste abgeschlossen haben, erfolgt nun der Upload der CSV-Datei im Kundenportal. Hierzu rufen Sie, wie unter Punkt 1.2 bis 1.4. beschrieben, Ihren Antrag aus und erstellen eine Beleglistenversion.

Grundsätzlich werden zunächst 3 leere Belegzeilen angezeigt:

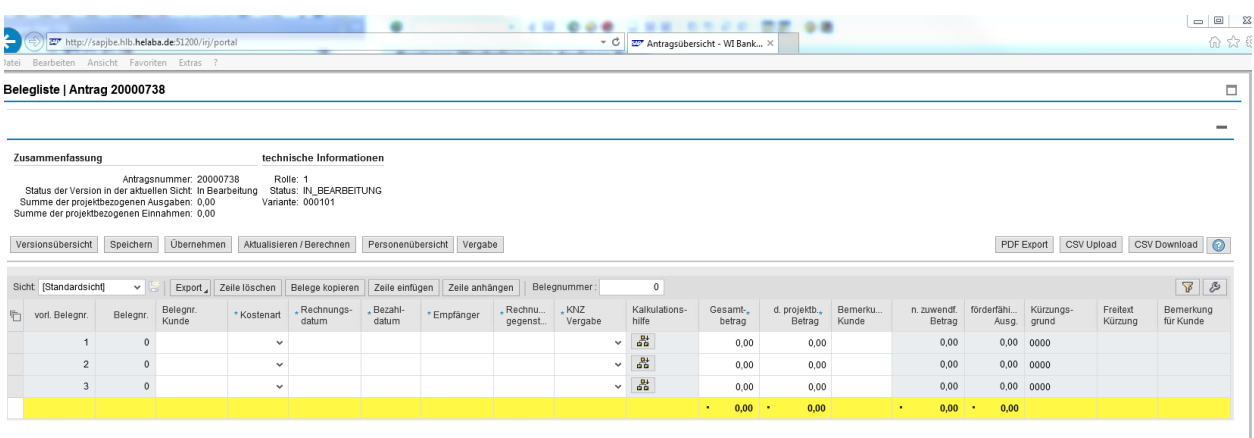

Bitte löschen Sie zunächst die 3 leeren Belegzeilen.

a) Mit einem Klick auf das erste Kästchen in der ersten Belegzeile markieren Sie die erste Belegzeile.

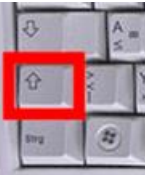

- b) Mit gedrückter shift-Taste der dritten Belegzeile markieren Sie die drei Belegzeilen vollständig.
- c) Im Anschluss sind die drei markierten Zeilen blau hinterlegt. Mit einem Klick auf "*Zeile löschen*" werden die nicht benötigten Zeilen entfernt.

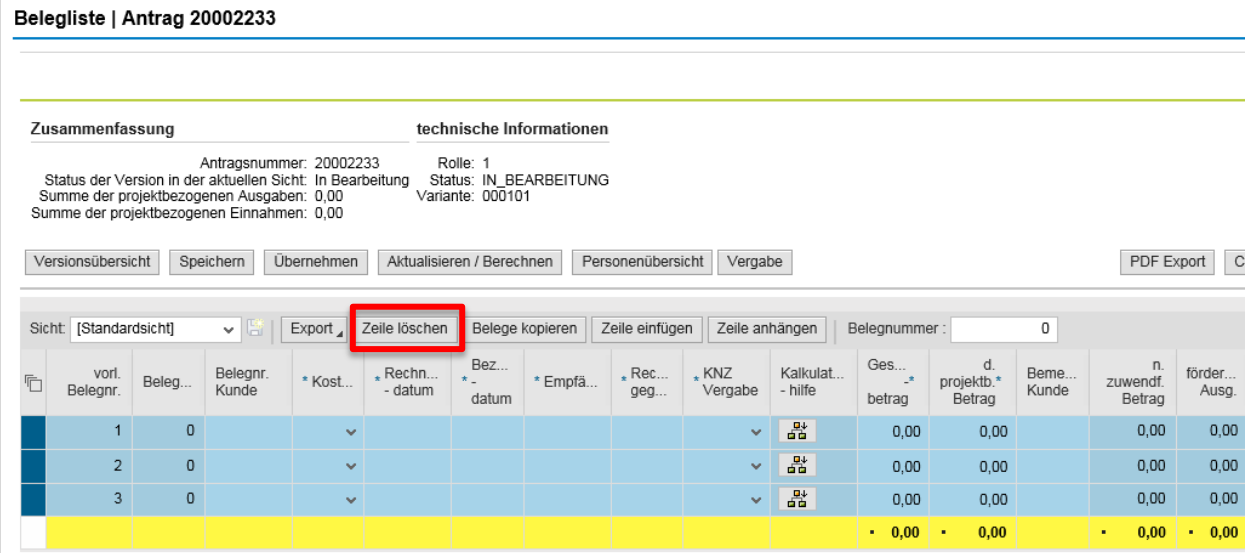

d) Darstellung der Belegliste ohne Belegzeilen:

#### Belegliste | Antrag 20001314 Die selektierten Belege wurden gelöscht. Zusammenfassung technische Informationen Antragsnummer: 20001314<br>Status der Version in der aktuellen Sicht: In Bearbeitung Status: IN\_BEARBEITUNG<br>Summe der projektbezogenen Ausgaben: 0,00 Variante: 000101<br>Summe der projektbezogenen Einnahmen: 0,00 Variante: 00010 Versionsübersicht Personenübersicht Vergabe Sicht: [Standardsicht] V | Export | Zeile löschen | Belege kopieren | Zeile einfügen | Zeile anhängen | Belegnummer  $\overline{0}$ Ges...  $\frac{1}{2}$ Bez... d.<br>projektb.\*<br>Betrag Belegnr.<br>Kunde ∗ KNZ<br>Vergabe  $R$ echn.  $_{*}$  Rec. Kalkulat. Beme.<br>Kunde <sup>vorl.</sup><br>Belegnr. \* Empfä. Beleg. \* Kost. - hilfe - datum geg. betrag datum Die Tabelle enthält keine Daten

Die befüllte CSV-Datei kann nun hoch geladen werden:

Hierzu ist der Button "CSV Upload" aufzurufen:

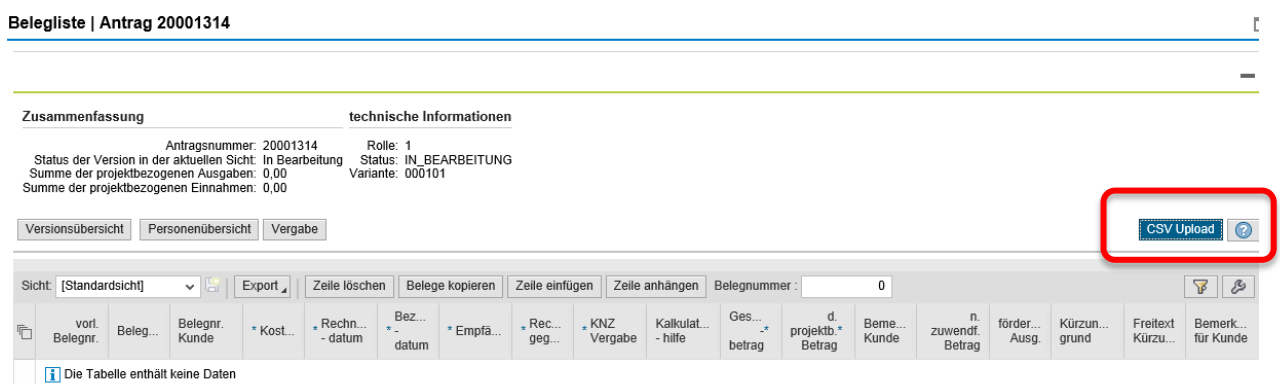

Der Button "Durchsuchen" ermöglicht die Suche nach der abgelegten CSV-Datei auf Ihrem PC:

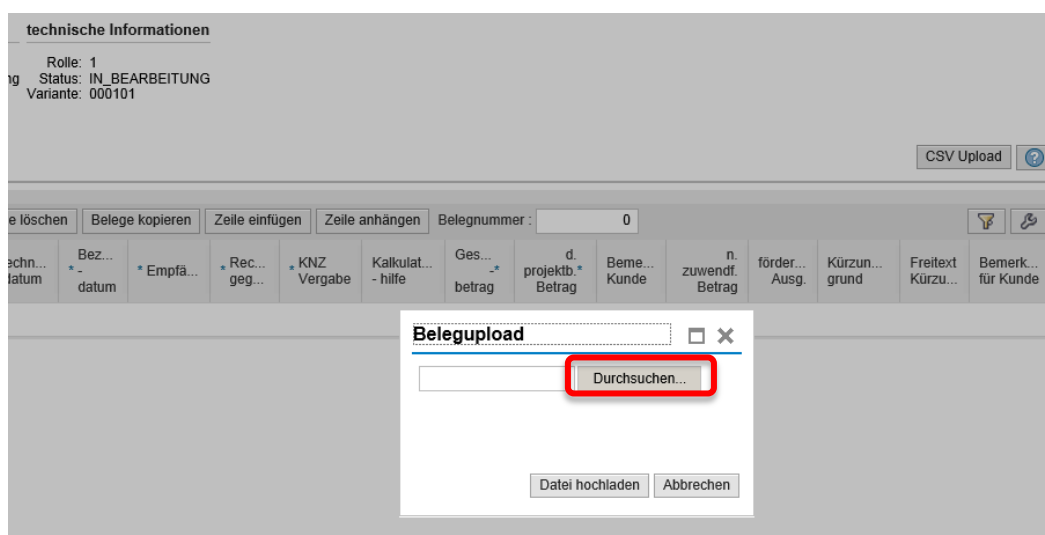

Das Verzeichnis der Ablage der CSV-Datei ist aufzurufen, die Datei markieren und den Button "*Öffnen*" betätigen.

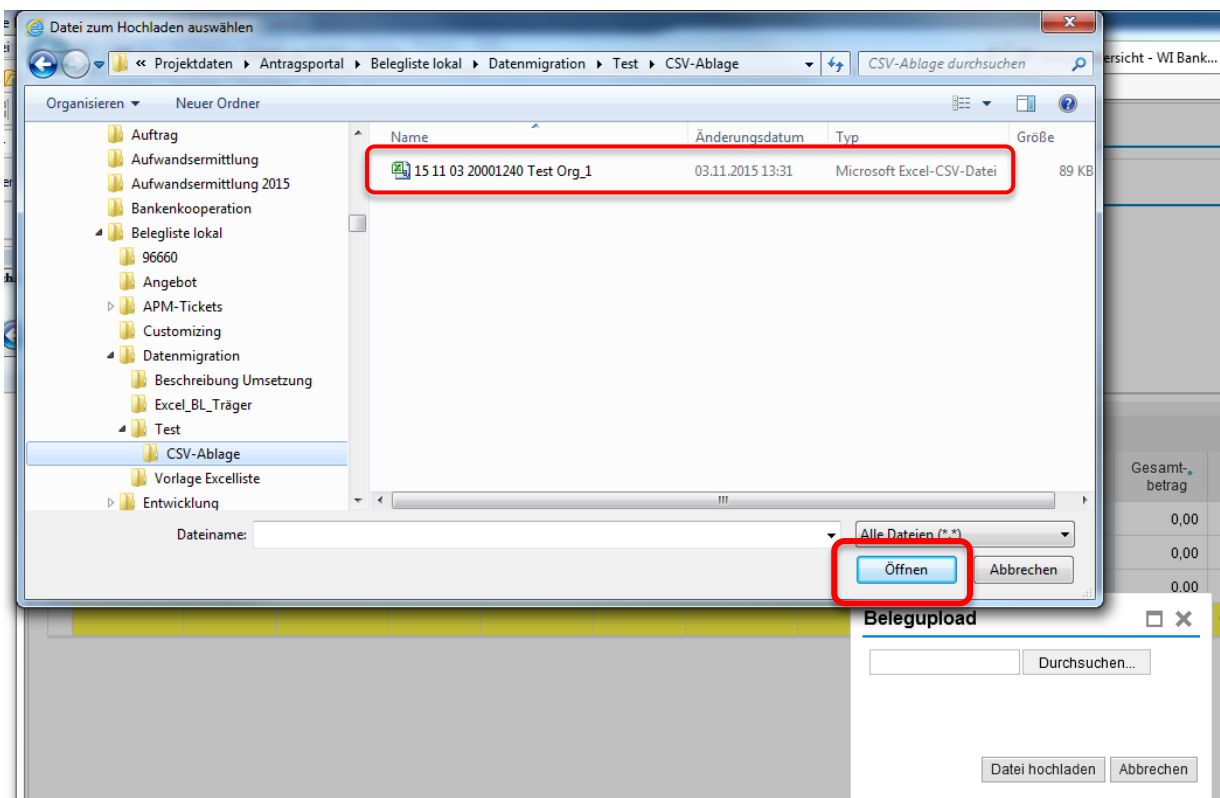

Das Verzeichnis inklusive der Datei wird übernommen. Der Button "*Datei Hochladen*" übernimmt die CSV-Datei in die Belegliste:

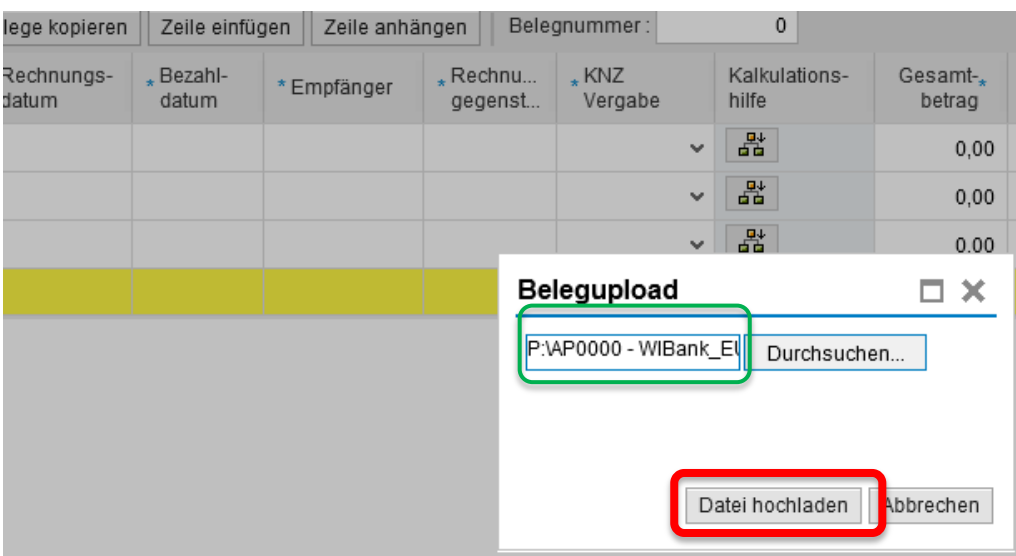

Nach dem Hochladen stehen die Daten in der Belegliste bereit:

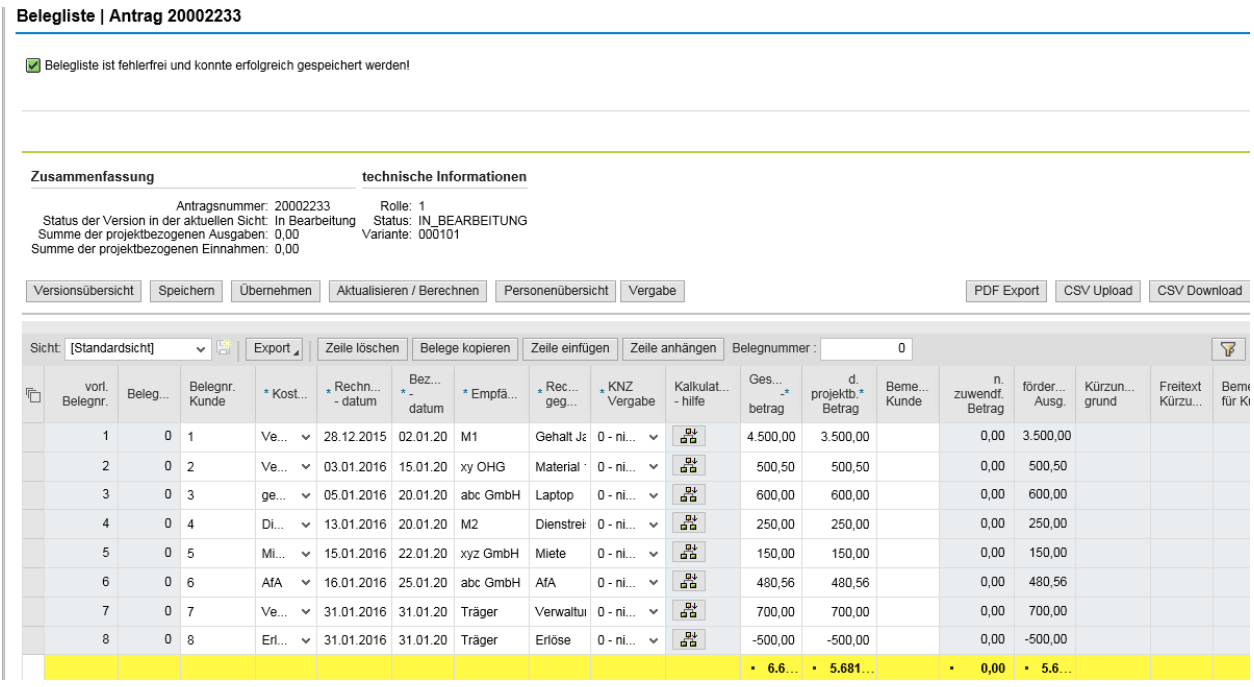

Die Daten werden mit dem Button "Übernehmen" aktualisiert, gespeichert und übernommen:

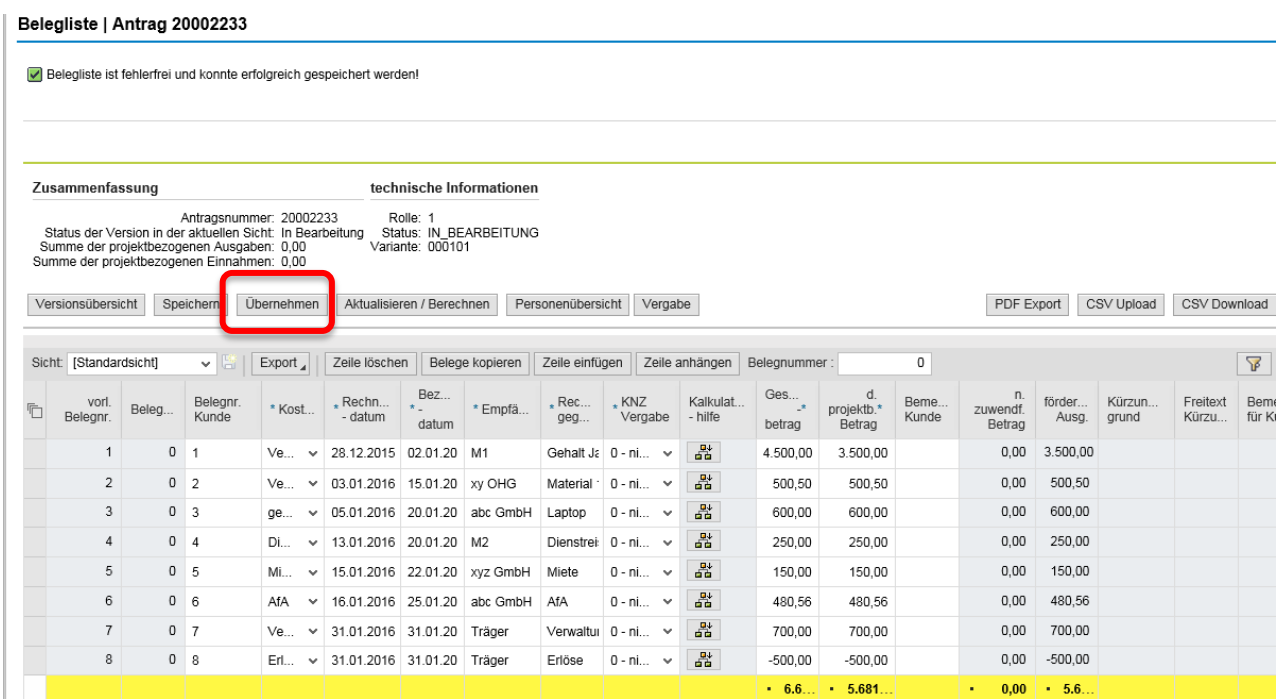

Mit dem Button "Belegliste schließen" wird die Belegliste beendet:

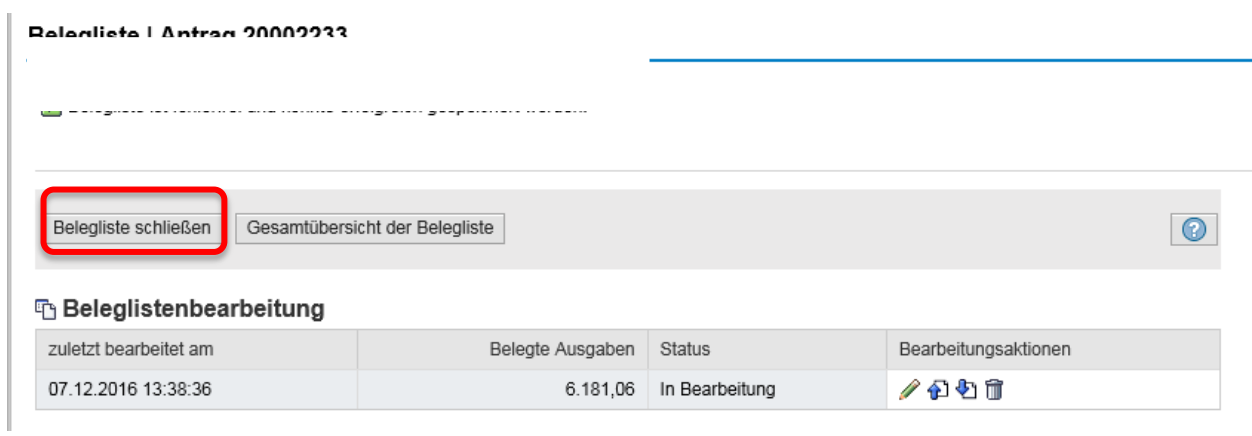

Die Belegliste erhält den Status "in Bearbeitung":

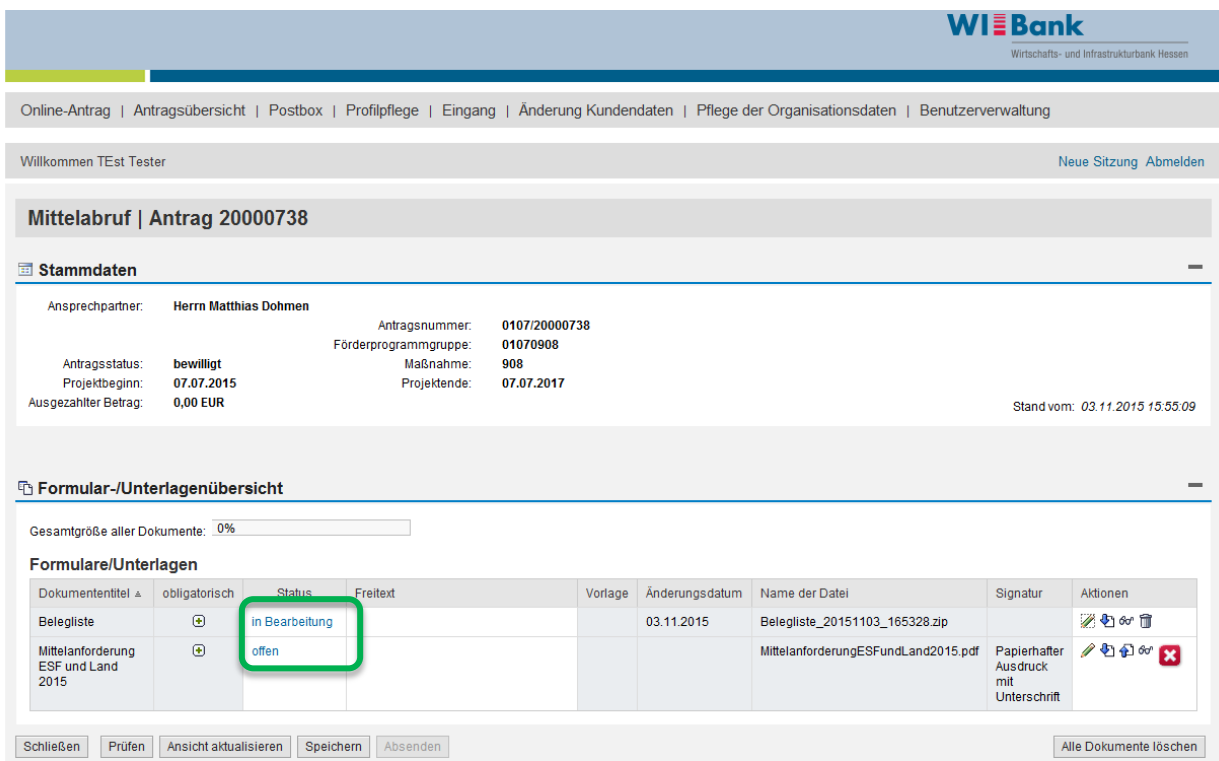

Anschließend ist von Ihnen das Mittelabrufdokument wie gewohnt, **gem. Punkt 2 der Kurzanleitung "Erstellung Belegliste und Mittelabruf**" vom 08.12.2016, auszufüllen. **Bei Fragen und Anmerkungen melden Sie sich gerne bei der zuständigen Sachbearbeitung in der WIBank**

#### **Anhang:**

I. Tabelle- Zuordnung Kostenarten zu Kostennummern

### **Anhang I.**

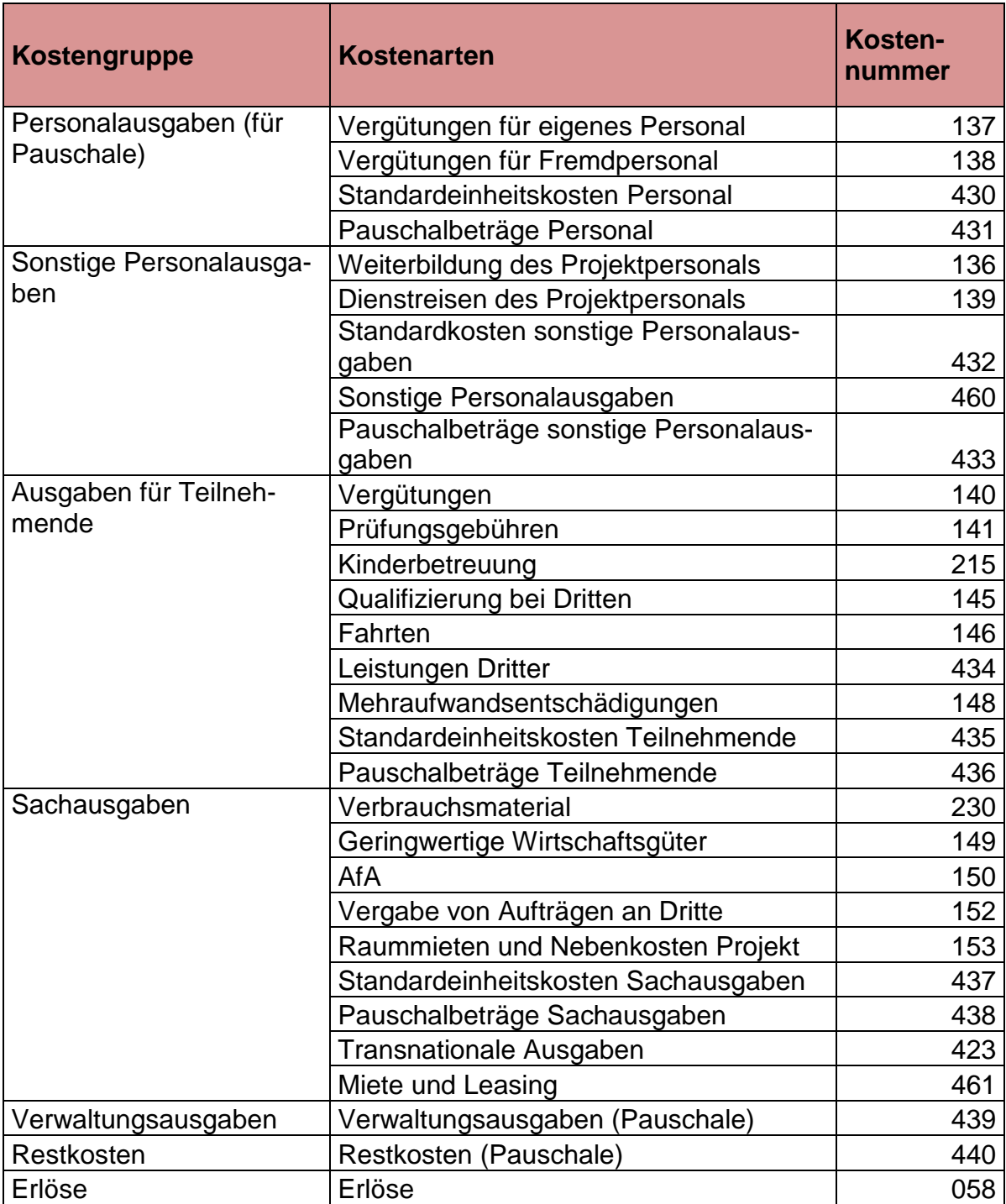